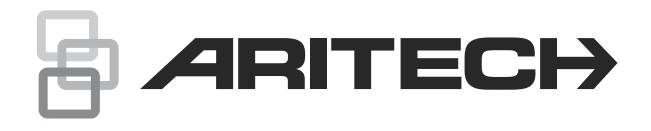

# Advisor Advancedbrukerhåndbok

P/N 466-2886-NO • REV H • ISS 06APR22

- **Copyright** © 2022 Carrier. Alle rettigheter forbeholdes. Spesifikasjonene kan endres uten forvarsel.
- **Varemerker og patenter** Aritech, navnet og logoen til Advisor Advanced er varemerker til Carrier Fire & Security. Andre merkenavn brukt i dette dokumentet kan være varemerker

eller registrerte varemerker for andre produsenter eller leverandører av de respektive produktene.

INSTALLASJON AV, KVALIFISERTE FAGFOLK INNEN BRANN OG SIKKERHET. CARRIER FIRE & SECURITY KAN IKKE GI NOEN FORSIKRING OM AT NOEN PERSON ELLER ENHET SOM KJØPER DERES PRODUKTER, INKLUDERT EVENTUELL

**Produsent** Carrier Fire & Security Americas Corporation, Inc. 13995 Pasteur Blvd Palm Beach Gardens, FL 33418, USA Autorisert representant for produsent i EU : Carrier Fire & Security B.V. Kelvinstraat 7, 6003 DH Weert, Nederland

DISSE PRODUKTENE ER MENT FOR SALG TIL, OG

**Produktadvarsler og forbehold**

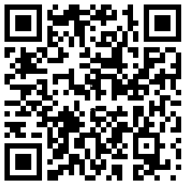

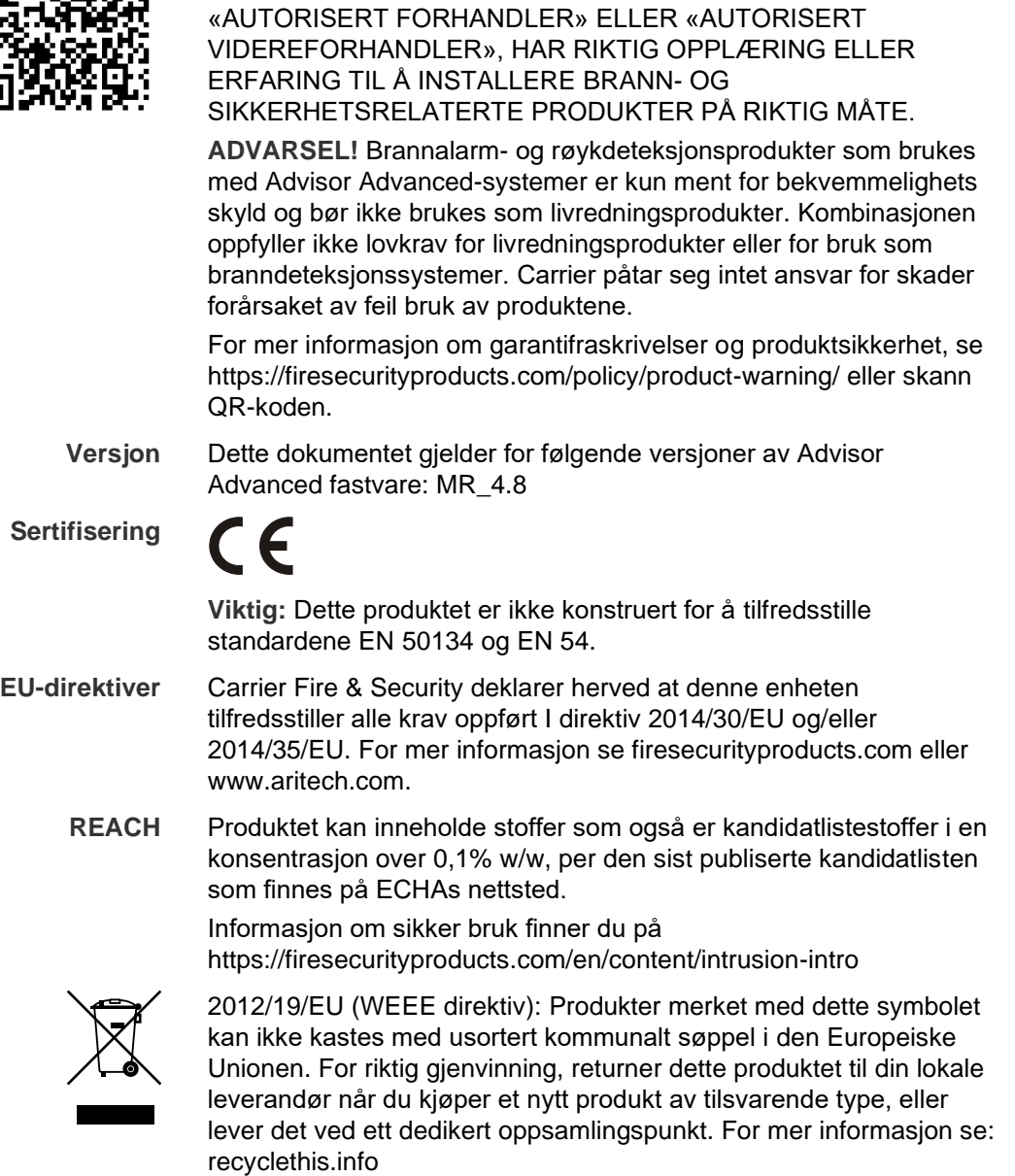

**Produktdokumentasjon**

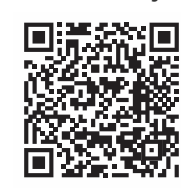

Bruk følgende nettlenke for å hente den elektroniske versjonen av produktdokumentasjonen.

Denne lenken vil lede deg til EMEAs regionale kontaktside. På denne siden kan du be om innlogging til den sikrede nettportalen der alle manualer er lagret.

https://firesecurityproducts.com/en/contact

**Kontaktinformasjon** firesecurityproducts.com eller www.aritech.com

### **Innhold**

**[Viktig informasjon iii](#page-6-0)** [Typografiske konvensjoner iii](#page-6-1) [Viktig merknad iii](#page-6-2)

**[Betjeningspanel og lesere 1](#page-8-0)**

**[Bruke PIN-kode og/eller kort for å](#page-11-0) få tilgang til systemet 4**

#### **[Trussel 5](#page-12-0)**

#### **[Døradgang 6](#page-13-0)**

**[Tilkoble og frakoble systemet 7](#page-14-0)** [Tidspunkt for tilkobling 7](#page-14-1) [Tidspunkt for deltilkobling 7](#page-14-2) [Tidspunkt for frakobling 7](#page-14-3) Tidsfrist for å [forlate området etter tilkobling 7](#page-14-4) [Tidsfrist for frakobling 8](#page-15-0) [Frakobling mens alarmen lyder 8](#page-15-1) Når det ikke mulig å [tilkoble eller frakoble 8](#page-15-2) [Tilkoble områder via LCD-betjeningspanel 10](#page-17-0) [Deltilkoble områder via LCD-betjeningspanel 11](#page-18-0) [Frakoble områder via LCD-betjeningspanel 11](#page-18-1) [Tilkoble områder via betjeningspanel uten LCD 12](#page-19-0) [Frakoble områder via LED-betjeningspanel 12](#page-19-1) [Autotil 12](#page-19-2) [Områder angitt ved tilkobling og frakobling 13](#page-20-0)

#### **[Dette gjør du dersom en alarm utløses 15](#page-22-0)**

[Dette skjer når en alarm utløses 15](#page-22-1) [Kontaktpersoner ved utløst alarm 16](#page-23-0) [Alarmvisning 16](#page-23-1) [Tilbakestilling av alarm 16](#page-23-2) [Bekrefte en alarm 16](#page-23-3) [Kvittering av alarm 16](#page-23-4) [Utføring av gåtest 16](#page-23-5) [Problemer som kan oppstå 17](#page-24-0)

#### **[Mobil-applikasjon 18](#page-25-0)**

**[Advisor Advanced-menyen 19](#page-26-0)** [Organisering av menyvalg i](#page-26-1) denne veiledningen 19 [Tilgjengelige valg 19](#page-26-2) [Åpne meny 20](#page-27-0)

**[Sonevalg 21](#page-28-0)** [Forbikoble/gjeninnkoble soner 21](#page-28-1) [Soneshunt 22](#page-29-0)

**[Sentralstatus 23](#page-30-0)**

**[Innstillinger 24](#page-31-0)** [PIN 24](#page-31-1) [SMS og talerapportering 24](#page-31-2)

**[Dørkontroll 26](#page-33-0)**

**[Service 27](#page-34-0)**

**[Vanlige tastekombinasjoner 31](#page-38-0)** [Vanlige tastesekvenser for LCD-betjeningspanel 31](#page-38-1) [Felles tastesekvenser for betjeningspanel uten LCD 32](#page-39-0) [Funksjonstaster 33](#page-40-0)

## <span id="page-6-0"></span>**Viktig informasjon**

Dette dokumentet inneholder en oversikt over produktet og en detaljert veiledning om bruken av Advisor Advanced-systemet. For å kunne bruke denne dokumentasjonen bør du ha grunnleggende kunnskap om alarmsystemer.

Les disse instruksjonene og all hjelpedokumentasjon i sin helhet før du programmerer eller betjener dette produktet.

### <span id="page-6-1"></span>**Typografiske konvensjoner**

Denne håndboken bruker bestemte notasjoner og typografiske konvensjoner for å gjøre det enklere for deg i finne viktig informasjon.

| <b>Element</b>           | <b>Beskrivelse</b>                                                                                           |  |
|--------------------------|----------------------------------------------------------------------------------------------------|--|
| <b>Taster</b>            | Har stor forbokstav, for eksempel «tast Enter».                                                              |  |
| <b>Merk</b>              | Merknader gjør deg oppmerksom på informasjon som kan spare deg tid og strev                                  |  |
| <b>Forsiktig</b>         | Forsiktig identifiserer forhold eller praksiser som kan resultere i skade på utstyret<br>eller annen eiendom |  |
| $\overline{\phantom{a}}$ | Avkrysningsruter gjør det mulig å indikere om et bestemt valg er tilgjengelig.                               |  |

**Tabell 1: Notasjoner og typografiske konvensjoner**

### <span id="page-6-2"></span>**Viktig merknad**

Denne veiledningen inneholder informasjon for alle Advisor Advancedsentralapparatvarianter. «Advisor Advanced-sentralapparat» henviser til alle Advisor Advanced-sentralapparatvarianter, med mindre noe annet er spesifisert.

#### **Liste med sentralvarianter**

**Tabell 2: Liste over ATSx500A(-IP) sentralvarianter**

| <b>Modell</b>  | <b>Kabinett</b> | Dimensjoner (mm)    | Vekt (kg) |
|----------------|-----------------|---------------------|-----------|
| ATS1500A-MM    | Metall          | MM, 315 x 388 x 85  | 5,2       |
| ATS1500A-IP-MM | Metall          | MM, 315 x 388 x 85  | 5,2       |
| ATS1500A-SM    | Metall          | SM, 250 x 250 x 86  | 2,8       |
| ATS1500A-IP-SM | Metall          | SM, 250 x 250 x 86  | 2,8       |
| ATS1500A-LP    | Plast           | LP, 257 x 400 x 112 | 2,6       |
| ATS1500A-IP-LP | Plast           | LP, 257 x 400 x 112 | 2,6       |
| ATS3500A-MM    | Metall          | MM, 315 x 388 x 85  | 5,2       |
| ATS3500A-IP-MM | Metall          | MM, 315 x 388 x 85  | 5,2       |
| ATS3500A-LP    | Plast           | LP, 257 x 400 x 112 | 2,6       |
| ATS3500A-IP-LP | Plast           | LP, 257 x 400 x 112 | 2,6       |
| ATS4500A-IP-MM | Metall          | MM+, 315 x 445 x 88 | 5,4       |
| ATS4500A-IP-LM | Metall          | LM, 465 x 480 x 160 | 10,9      |

#### **Merk!**

- Det er ikke sikkert at alle varianter er tilgjengelige.
- Vekt inkluderer ikke batterier.

### <span id="page-8-0"></span>**Betjeningspanel og lesere**

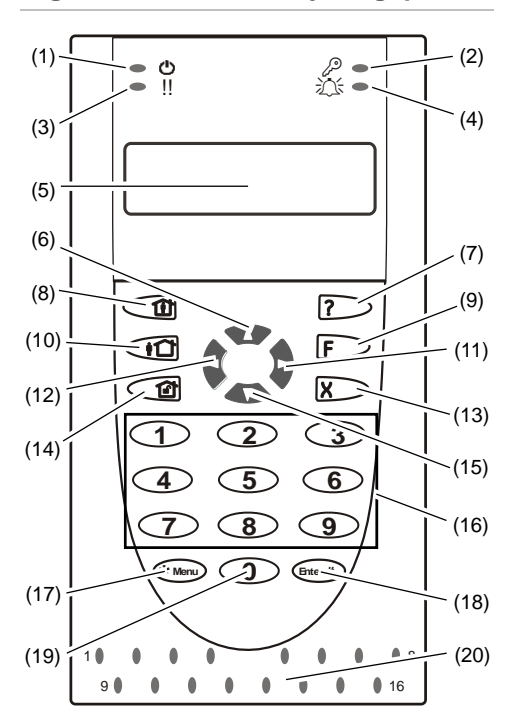

#### **Figur 1: ATS111xA-betjeningspanel Figur 2: ATS113x-betjeningspanel**

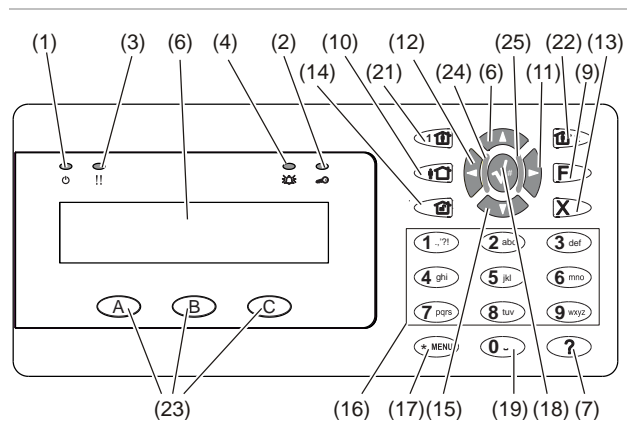

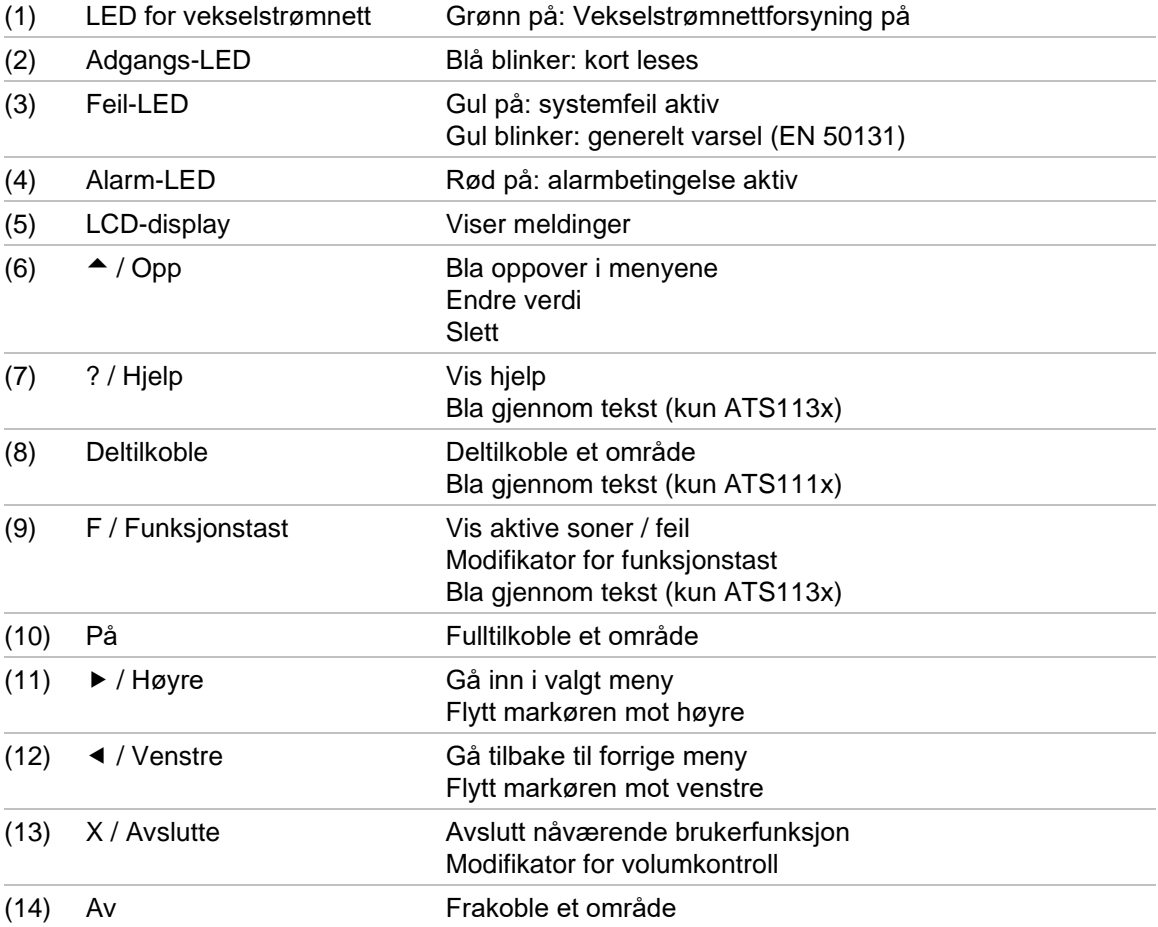

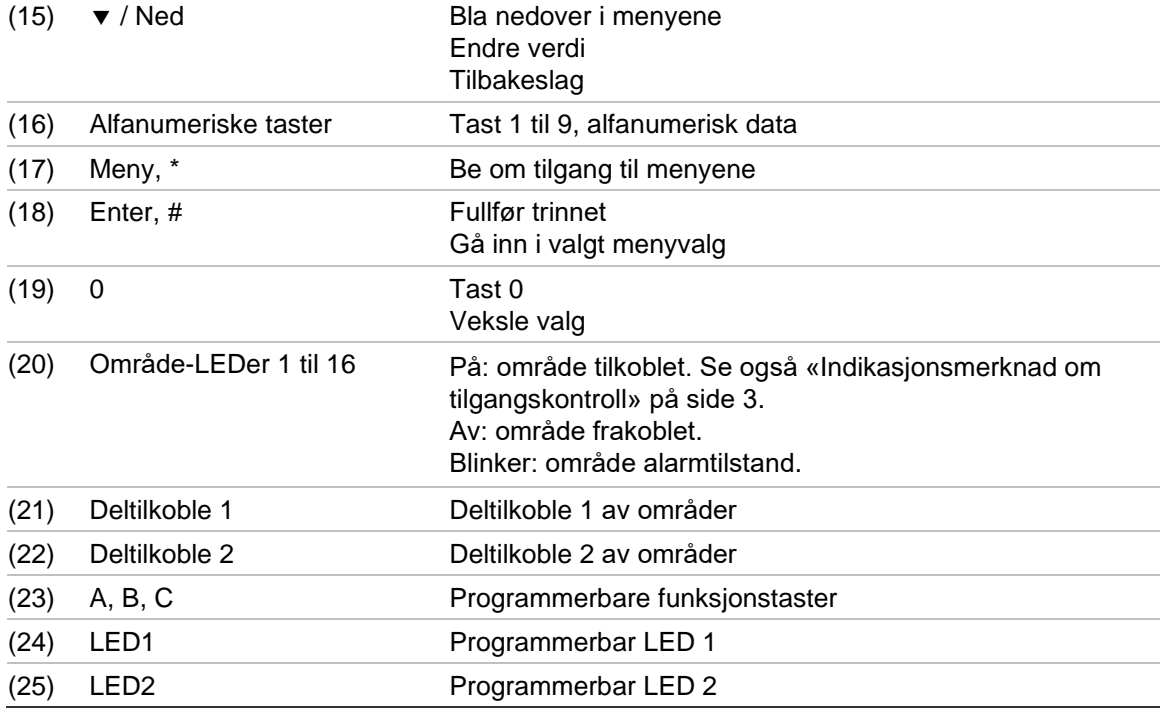

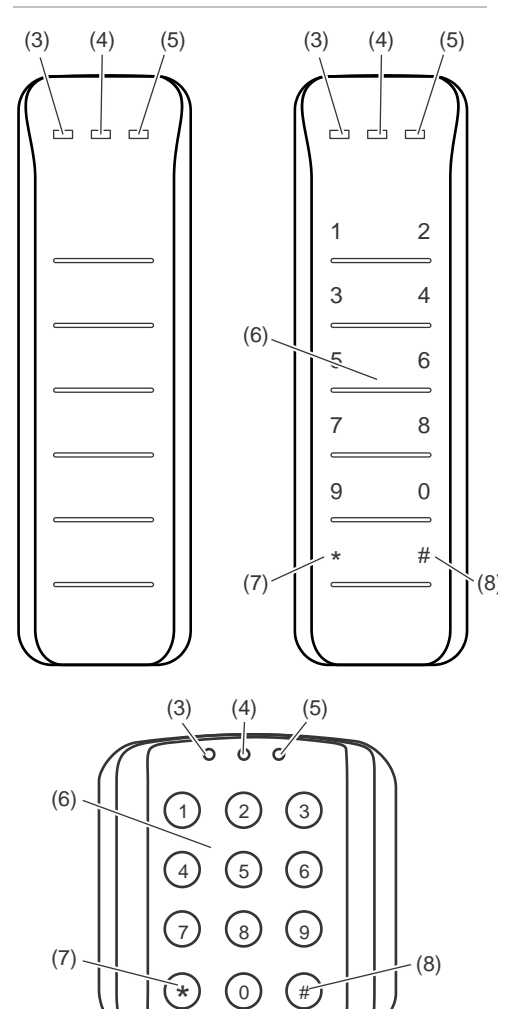

#### **Figur 3: ATS118x-lesere Figur 4: ATS1190/ATS1192-lesere**

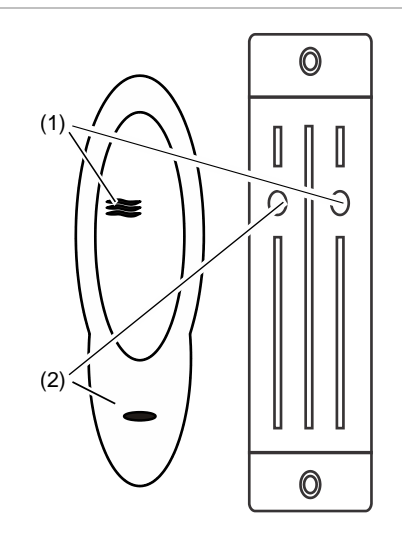

#### **Figur 5: ATS1197 leser med betjeningspanel**

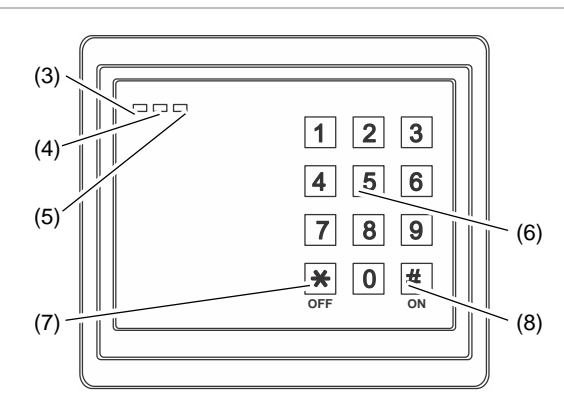

#### **Figur 6: ATS1151/ATS1156-lesere**

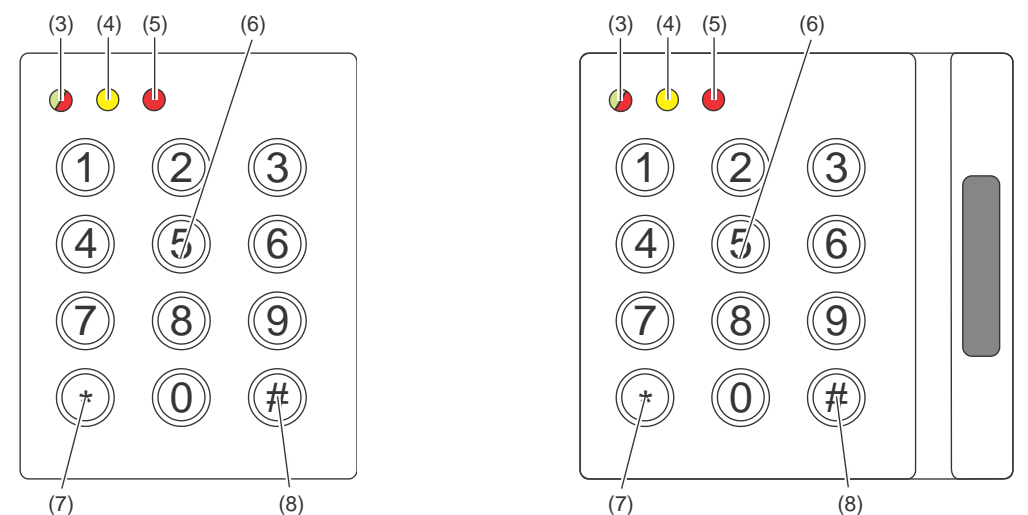

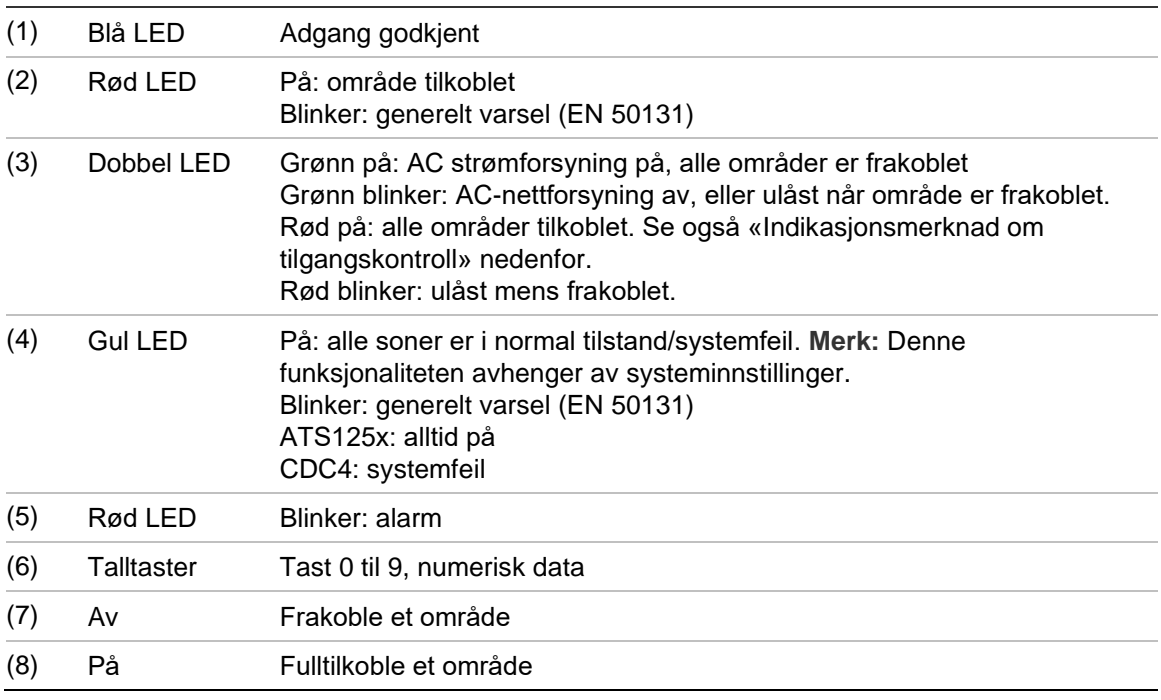

#### <span id="page-10-0"></span>**Indikasjonsmerknad om tilgangskontroll**

Tastaturer og kortlesere for tilgangskontroll, som er koblet til fire-dørs sentraler i stedet for kontrollpanelet, indikerer områder på en annen måte:

- Dobbelt LED tennes når *hvilket som helst* tilknyttet område er tilkoblet.
- Område 1 LED er på når *hvilket som helst* tilknyttet område er tilkoblet. Område LED 2 til 16 blir ikke brukt.

### <span id="page-11-0"></span>**Bruke PIN-kode og/eller kort for å få tilgang til systemet**

Du trenger en PIN-kode og/eller kort for å bruke Advisor Advanced-systemet. En PIN-kode er et unikt tall som inneholder 4 til 10 siffer.

Sikkerhetssystemadministratoren har konfigurert din brukerkonto med en PINkode og/eller kortdetaljer. I tillegg, har du blitt tildelt valg som lar deg utføre bestemte oppgaver, som f.eks. tilkobling eller frakobling av systemet. Du har kun tilgang til menyvalg som har blitt aktivert for din brukerkonto. Når du prøver å benytte deg av et valg som du ikke har tilgang til, vil du få følgende feilmelding:

```
 FEIL
Adgang avvist
```
Hvis du åpner menyen og ikke trykker en tast i løpet av tre minutter, vil tidsavbruddfunksjonen automatisk lukke menyen. Det anbefales å gå ut av menyen ved bruk av Avslutte-knappen i stedet for denne tidsavbruddfunksjonen. Dersom noen andre prøver å bruke menyen før den blir tidsavbrutt, registreres dette valget mot din brukerkonto.

### <span id="page-12-0"></span>**Trussel**

Trusselfunksjonen aktiverer et lydløst signal som varsler sikkerhetspersonalet. Dersom du pga. trussel må gjøre brudd på din systemsikkerhet (f.eks. hvis du tvinges til å frakoble systemet), vil denne funksjonen la deg gjøre det samtidig som du aktiverer systemtrusselfunksjonen. Ditt Advisor Advanced-system må derimot være programmert til å bruke denne funksjonen.

Du bruker et trusselsiffer sammen med PIN-koden din. Det finnes tre måter å oppgi en trusselkode på.

| Valg                   | <b>Beskrivelse</b>                                                        | <b>Eksempel</b>                                                            | <b>Tilgjengelig</b> |
|------------------------|---------------------------------------------------------------------------|----------------------------------------------------------------------------|---------------------|
| Øk siste siffer        | Trusselkoden er din PIN-kode<br>med en økning på én (1) i siste<br>siffer | Eksempel: $PIN = 1234$ ,<br>trusselkode = $1235$ .                         |                     |
|                        |                                                                           | Dersom siste siffer i din<br>PIN-kode er 9, vil<br>trusselsifferet være 0. |                     |
|                        |                                                                           | Eksempel: $PIN = 2349$ ,<br>trusselkode = $2340$ .                         |                     |
| Legg til siste siffer  | Trusselkoden er en kode med<br>et ekstra '5'-tall på slutten              | Eksempel: $PIN = 1234$ ,<br>trusselkode = $12345$ .                        |                     |
| Legg til første siffer | Trusselkoden er en kode med<br>et ekstra '5'-tall på begynnelsen          | Eksempel: $PIN = 1234$ ,<br>trusselkode = $51234$ .                        |                     |

**Tabell 3: Trusselmetoder**

**Advarsel:** Systemer med dørkontroller tillater kun valget Øk siste siffer.

Hvis et system med dørkontrollere har tvangsfunksjonalitet aktivert, er det også påkrevd for alle brukergrupper i dette systemet å ha Tvangskodealternativet tillatt. Du finner mer informasjon i *Installasjons- og programmeringshåndbok for Advisor Advanced*, «Brukergrupper».

Bruk en gyldig kombinasjon av taster beskrevet i [«Vanlige tastekombinasjoner»](#page-38-0) [på side 31.](#page-38-0)

For å nullstille trusselalarmen må du oppgi en gyldig PIN-kode eller kort med PIN-kode.

**Notater**

- Dersom en trusselalarm ble utløst under tilstander som ikke lenger gjelder (falsk alarm) og den har blitt nullstilt, må du ta kontakt med ditt alarmmottak for å forsikre at de ikke tar ytterligere tiltak.
- Bruk av din PIN-koden sammen med trusselsifferet vil fortsatt aktivere valgene som er konfigurert for din brukergruppe.

## <span id="page-13-0"></span>**Døradgang**

Dersom det er programmert, er det mulig å få tilgang gjennom en bestemt dør ved bruk av et betjeningspanel eller leseren for den døren.

Bruk en gyldig kombinasjon av taster beskrevet i [«Vanlige tastekombinasjoner»](#page-38-0) [på side 31.](#page-38-0)

### <span id="page-14-0"></span>**Tilkoble og frakoble systemet**

### <span id="page-14-1"></span>**Tidspunkt for tilkobling**

Sikkerhetssystemet bør tilkobles dersom du er den siste til å forlate området (eller ditt område), f.eks. på slutten av dagen. Dersom systemet er tilkoblet og en sikkerhetsenhet registrerer en inntrenger, utløses alarmen.

### <span id="page-14-2"></span>**Tidspunkt for deltilkobling**

Dersom du fortsatt oppholder deg på området (eller ditt område) er det mulig å utføre en deltilkobling. Du kan for eksempel sikre garasjen ved bruk av deltilkobling mens du oppholder deg i huset. Det er mulig at alarmmottaket varsles avhengig av systemkonfigurasjonsinnstillinger. Ta kontakt med din installatør for mer informasjon.

Du kan bruke deltilkobling til perimeterbeskyttelse, f.eks. når du beskytter huset om natta mens du er innendørs. Du kan bevege deg på innsiden av huset, men hvis noen prøver å ta seg inn uten å frakoble systemet, vil en alarm utløses. Det er mulig at alarmmottaket varsles avhengig av systemkonfigurasjonsinnstillinger. Din installatør kan fortelle deg mer.

Avhengig av betjeningspanelmodellen kan du bli bedt om å velge en egnet tilkobling for å deltilkoble:

```
1>Deltilkoble 1
2 Deltilkoble 2
```
### **Tidspunkt for frakobling**

Dersom sikkerhetssystemet for området du ønsker å gå inn i er tilkoblet, må det først frakobles før du går inn for å unngå at alarmen utløses. Avhengig av systemkonfigurasjon, er det mulig å se når et område er tilkoblet da LEDen på betjeningspanelet lyser rødt. Dersom skjermspareren er aktivert, vil kun Nett-LEDen lyse. Så snart du oppgir en gyldig kode vil systemstatusen vises.

I de fleste tilfeller vil inngangs-pipelyder varsle om at systemet kommer til å utløse en alarm dersom det ikke frakobles.

### <span id="page-14-4"></span>**Tidsfrist for å forlate området etter tilkobling**

Så snart du har tilkobler systemet, må du forlate lokalet (eller området) innen en forhåndsinnstilt tidsfrist («utgangstid») for å unngå at alarmen utløses. Systemadministratoren må informere alle om denne tidsfristen.

Vanligvis vil du høre en pipelyd under tidsrommet for å forlate bygningen.

Sørg for at du vet hvor du skal gå når du forlater lokalet.

### <span id="page-15-0"></span>**Tidsfrist for frakobling**

Hvis du har tilkoblet systemet, må du frakoble alarmen for lokalet innen en forhåndsinnstilt tidsfrist («inngangstid») for å unngå at alarmen utløses. Systemadministratoren må informere alle om denne tidsfristen.

Vanligvis vil du høre en pipelyd under tidsfristen for frakobling.

**Merk!** En utvidet inngangstid kan programmeres. Når hovedinngangstiden er passert, vil inngangstidtakeren forlenges for en programmert tidsperiode og en lokal alarm aktiverer. Se [«Lokal alarm»](#page-22-2) [på side 15](#page-22-2) for mer informasjon.

### <span id="page-15-1"></span>**Frakobling mens alarmen lyder**

Dersom en alarm lyder mens du frakobler systemet vil alarmen nullstilles. Du må deretter finne årsaken til at alarmen ble utløst og sørge for at det ikke skjer igjen. Se [«Dette gjør du dersom en alarm utløses»](#page-22-0) [på side](#page-22-0) 15.

Frakobling mens systemalarmen lyder er beskrevet i [«Tilbakestilling av alarm»](#page-23-2) [på side 16.](#page-23-2)

### <span id="page-15-2"></span>**Når det ikke mulig å tilkoble eller frakoble**

```
 ADVARSEL
Ingen tilgang.
```
Det er mulig at du ikke har tillatelse til å tilkoble/frakoble bestemte områder i lokalet fordi:

- Ditt betjeningspanel har kun blitt programmert til å tilkoble/frakoble bestemte områder i lokalet. Sørg for at du vet hvilket betjeningspanel du skal bruke dersom det er flere betjeningspaneler tilgjengelig for lokalet.
- Din PIN-kode og/eller kort har kun blitt programmert til å tilkoble/frakoble bestemte områder i lokalet. Sørg for at du vet hvilke områder du har tillatelse til å tilkoble/frakoble.
- Det er mulig at ditt alarmsystem har mer enn ett sentralapparat. I så fall, vil hvert sentralapparat kun være programmert til å tilkoble/frakoble bestemte områder i lokalet. Sørg for at du bruker riktig betjeningspanel for områdene du ønsker å tilkoble/frakoble.

#### <span id="page-15-3"></span>**Aktive soner**

Du kan ikke tilkoble et område dersom den har en åpen sone, som f.eks. magnetiske kontaktpunkter på en dør eller vindu. Kontroller derfor at alle dører og vinduer har blitt lukket ordentlig før tilkobling.

Dersom en sone er åpen når du forsøker å tilkoble, vil du få følgende melding:

SJEKK SYSTEM Alarmer

Alle aktive soner er oppført:

1 Sone aktiv Sone 1

Det er nå forbudt å tilkoble områdene. Dersom angitte soner må forbli åpne (f.eks. dersom du må la et vindu stå åpent) kan problemet løses ved bruk av én av følgende metoder:

- Avbryt tilkobling ved å trykke på Avslutte-knappen. Logg deg på menyen og forbikoble sonen dersom den forblir aktiv. For mer informasjon se [«Forbikoble/gjeninnkoble soner»](#page-28-1) [på side 21.](#page-28-1) Etter sonen har blitt forbikoblet kan du forsøke å utføre prosedyren på nytt.
- Forbikloble sonen via tilkoblingsmenyen. Det er kun tillatt dersom egnede alternativer er tilgjengelige. Det fungerer kun for soner som det er tillatt å forbikoble. Trykk på Av for å forbikoble.

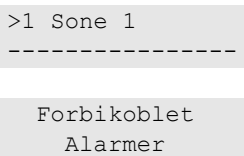

Dersom mer enn én sone er aktiv, kan dette steget gjentas.

• Bruk tvangstilkobling.

Du kan kun utføre en tvangstilkobling dersom egnede alternativer er tilgjengelige. Systemkonfigurasjonen må også inkludere dette alternativet. Tvangstilkoblingforbikobler åpne soner og noen feil automatisk. Forhold for forbikobling og gjeninnkobling av elementer er konfigurert systemet. Administratoren må informere brukere når de har tillatelse til å utføre tvangstilkobling.

Trykk På for å utføre tvangstilkobling. Alle åpne soner og feil forbikobles, og en egnet advarsel vises. Se [«Forbikoblede soner og feil»](#page-16-0) [nedenfor.](#page-16-0)

#### **Aktive hindringer**

 SJEKK SYSTEM Feil

Visse systemfeil kan gjøre det umulig å tilkoble et område. En liste over feil som står i veien for tilkobling av systemet er definert av installatøren. Det er mulig å midlertidig deaktivere disse advarslene på samme måte som aktive soner (se ovenfor). Administratoren må informere brukere om de har tillatelse til å deaktivere feil på denne måten eller ikke.

#### <span id="page-16-0"></span>**Forbikoblede soner og feil**

Dersom soner eller feil har blitt forbikoblet, må dette bekreftes.

 ADVARSEL Forbikoblet

#### Alle forbikoblede soner og feil er oppført:

```
Forbikoblet
          Sone 1
Batterifeil
      Forbikoblet
```
- Trykk på Enter for å bekrefte advarselen. Deretter fortsetter tilkoblingsprosedyren.
	- eller —
- Avbryt tilkobling ved å trykke på Avslutte-knappen. Etter å ha fastslått aktive soner, må du kontrollere disse og løse problemet (for eksempel, lukk døren). Forsøk å gjenta tilkoblingsprosedyren.

**Merk!** Dersom du ikke avbryter tilkobling, vil tilkoblingsprosedyren automatisk videreføres etter du har løst problemet, og det er fare for at du utløser en alarm når du forlater sonen etter å ha lukket den.

Systemadministratoren må informere brukere om hvilke betjeningspaneler de kan bruke, og hvilke områder de kan tilkoble/frakoble.

### <span id="page-17-0"></span>**Tilkoble områder via LCD-betjeningspanel**

#### **Tilkoble områder via LCD betjeningspanel:**

- 1. Bruk en gyldig kombinasjon av taster beskrevet i [«Vanlige](#page-38-0)  [tastekombinasjoner»](#page-38-0) [på side 31.](#page-38-0)
- 2. Velg områder hvis du blir bedt om det. For mer informasjon se [«Områder](#page-20-0)  [angitt ved tilkobling og frakobling»](#page-20-0) [på side 13.](#page-20-0)

Dersom det er forbikoblede eller utkoblede soner i de utvalgte områdene, vises disse på displayet.

3. Hvis du ønsker å fortsette med tilkoblingen, trykker du på Enter. Hvis ikke, trykker du Avslutte for å avbryte tilkoblingsprosessen.

Se [«Forbikoble/gjeninnkoble soner»](#page-28-1) [på side 21](#page-28-1) for mer informasjon.

Utgangstonen lyder. Dette vil enten være en kontinuerlig eller periodisk tone.

4. Forlat lokalet/området gjennom angitt utgang/utgangsretning.

Utgangstonen skrus av.

Et tilkoblet område indikeres med en rød LED.

Dersom den er programmert til å gjøre det, vil en skjermsparer etter hvert aktiveres og LEDene slukkes.

### <span id="page-18-0"></span>**Deltilkoble områder via LCD-betjeningspanel**

#### **Deltilkoble områder via LCD betjeningspanel:**

- 1. Bruk en gyldig kombinasjon av taster beskrevet i [«Vanlige](#page-38-0)  [tastekombinasjoner»](#page-38-0) [på side 31.](#page-38-0)
- 2. Hvis du blir bedt om det, velg den riktige deltilkoblingen.
- 3. Velg områder hvis du blir bedt om det. For mer informasjon se [«Områder](#page-20-0)  [angitt ved tilkobling og frakobling»](#page-20-0) [på side 13.](#page-20-0)

Dersom det er forbikoblede eller utkoblede soner i de utvalgte områdene, vises disse på displayet.

4. Hvis du ønsker å fortsette med tilkoblingen, trykker du på Enter. Hvis ikke, trykker du Avslutte for å avbryte tilkoblingsprosessen.

Se [«Forbikoble/gjeninnkoble soner»](#page-28-1) [på side 21](#page-28-1) for mer informasjon.

Utgangstonen lyder dersom den er programmert til å gjøre det. Dette vil enten være en kontinuerlig eller periodisk tone.

Utgangstonen skrus av.

Et deltilkoblet område indikeres med en rød LED.

Dersom den er programmert til å gjøre det, vil en skjermsparer etter hvert aktiveres og LEDene slukkes.

### <span id="page-18-1"></span>**Frakoble områder via LCD-betjeningspanel**

#### **Frakoble områder via LCD betjeningspanel:**

1. Gå inn i lokalet/området gjennom angitt utgang/utgangsretning.

En periodisk inngangstone starter og følgende melding vises:

```
Tast kort/kode 
for å frakoble
```
- 2. Bruk en gyldig kombinasjon av taster beskrevet i [«Vanlige](#page-38-0)  [tastekombinasjoner»](#page-38-0) [på side 31.](#page-38-0)
- 3. Velg områder hvis du blir bedt om det. For mer informasjon se [«Områder](#page-20-0)  [angitt ved tilkobling og frakobling»](#page-20-0) [på side 13.](#page-20-0)

Inngangssignalet stopper og områdene er frakoblet.

LEDer slukker og tid og dato vises.

### <span id="page-19-0"></span>**Tilkoble områder via betjeningspanel uten LCD**

#### **Tilkoble områder via betjeningspanel uten LCD:**

1. Bruk en gyldig kombinasjon av taster beskrevet i [«Vanlige](#page-38-0)  [tastekombinasjoner»](#page-38-0) [på side 31.](#page-38-0)

Dersom operasjonen ikke er mulig, vil betjeningspanelet pipe syv ganger. Se «Når det ikke mulig å [tilkoble eller frakoble»](#page-15-2) [på side 8](#page-15-2) for mer informasjon.

Utgangstonen lyder. Dette vil enten være en kontinuerlig eller periodisk tone.

2. Forlat lokalet/området gjennom angitt utgang/utgangsretning.

Utgangstonen skrus av.

Et tilkoblet område indikeres med en rød LED.

Dersom den er programmert til å gjøre det, vil en skjermsparer etter hvert aktiveres og LEDene slukkes.

### <span id="page-19-1"></span>**Frakoble områder via LED-betjeningspanel**

#### **Frakoble områder via betjeningspanel uten LCD:**

1. Gå inn i lokalet/området gjennom angitt utgang/utgangsretning.

Du vil høre en periodisk inngangstone.

2. Bruk en gyldig kombinasjon av taster beskrevet i [«Vanlige](#page-38-0)  [tastekombinasjoner»](#page-38-0) [på side 31.](#page-38-0)

Inngangssignalet stopper og områdene er frakoblet.

LEDer slukker.

### <span id="page-19-2"></span>**Autotil**

Systemet kan konfigureres slik at sentralen automatisk tilkobles på et bestemt tidspunkt og en bestemt dag i uken.

Før sentralen automatisk tilkobler, starter varslingstiden. Sentralen kan varsle brukerne med en lyd. Følgende melding vises:

 INFO Auto tilkobl

Avhengig av systeminnstillinger og brukerrettigheter, kan du utsette den automatiske tilkoblingen under varslingstiden. Gjør dette ved å trykke på Avslutte og autorisere.

Systemadministratoren vil fortelle deg om hvilken tidsforsinkelse den automatiske tilkoblingen kan ha.

### <span id="page-20-0"></span>**Områder angitt ved tilkobling og frakobling**

Dersom ditt system ikke har blitt programmert til å vise områdene for din PINkode på LCD-displayet, tilkobles/frakobles disse områdene automatisk (gitt at soneforholdene er normale).

Område-LEDene lyser dersom tilkoblings- eller frakoblingsprosedyren er vellykket.

Hvis du er autorisert til å kontrollere både områder og områdegrupper, vil du bli bedt om å velge mellom områder og områdegrupper.

```
Velg modus
        >Områder<
```
Velg mellom områder og områdegrupper, og trykk på Enter.

Dersom områdene som er tildelt din PIN-kode vises, vil alle disse områdene som er tilkoblet (eller frakoblet), vises. Avhengig av betjeningspanelmodellen og innstillingene vil områdene vises som en liste eller symbollinje. For eksempel:

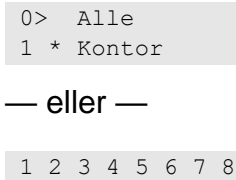

█ [ ] √ x ? + +

Hvert område i listen har en indikator som beskriver områdestatusen. Følgene statuser er tilgjengelige.

| <b>Område status</b>     | Liste     | Symbollinje               |
|--------------------------|-----------|---------------------------|
| Klar for tilkobling      | Mellomrom | V                         |
| Ikke klar for tilkobling | ?         | ?                         |
| Utgangstid               | X         | X                         |
| Alarm                    |           | $\leftrightarrow$         |
| Tilkoble                 | $\star$   |                           |
| Deltilkoblet 1           |           |                           |
| Deltilkoblet 2           | $=$       |                           |
| Valgt                    | $\,+\,$   | (blinker)<br>$\mathrm{+}$ |

**Tabell 4: Områdestatuser og indikatorer for forskjellige betjeningspaneler**

Avhengig av type liste, har du nå følgende valg:

#### **Velge områder i listen**

- Hvis du vil velge eller oppheve valget for et område, angi områdenummeret. Merk at du bare kan velge områder som vises på displayet.
- Hvis du vil fortsette med valgte, eller med alle områder hvis ingen er valgt, trykk Enter, eller Høyre, eller 0.
- Hvis du vil avbryte, trykk Avbryt.

#### **Velge områder i symbollinjen**

Som standard velges alle områder.

- Hvis du vil velge eller oppheve valget for et område, angi områdenummeret. Merk at du bare kan velge områder som vises på displayet.
- Hvis du vil tilkoble eller frakoble de valgte områdene, trykk Enter eller 0.
- Hvis du vil avbryte, trykk Avslutte.

#### **Områdegruppeliste**

Hvis du er autorisert til å velge eller fravelge områdegrupper, vil disse bli vist i stedet for enkeltområder.

Angi eller deaktiver områdegrupper på samme måte som beskrevet for områdene ovenfor.

### <span id="page-22-0"></span>**Dette gjør du dersom en alarm utløses**

Dersom en alarm utløses, vil LEDen for gjeldende område og alarm-LEDen blinke på betjeningspanelet. Hvis skjermspareren er aktiv, vil LEDene begynne å blinke etter at du har oppgitt brukerkode. Tid og dato vil ikke lenger vises.

Et område kan ha mange tilknyttede soner. Når en alarm utløses, er det viktig at du vet akkurat hvilken sone det er som har utløst alarmen slik at du kan reagere raskt.

### <span id="page-22-1"></span>**Dette skjer når en alarm utløses**

Det finnes forskjellige typer alarmer og de utløses i forskjellige situasjoner.

#### **Alarm**

En alarm utløses dersom:

- Området er tilkoblet og en av sonene i området har blitt aktivert. For eksempel, en dør har blitt brutt opp og dermed utløst en sirene.
- Området er frakoblet og en 24-timers sone har blitt aktivert. Eksempler: en overfallsbryter har blitt aktivert, eller en kontaktbryter er åpen.

Eksakt alarmtype avhenger av hvordan systemet har blitt programmert (strober, sirener, osv.).LEDen på betjeningspanelet blinker fort. Område-LEDen på panelet identifiserer alarmplassering.

Dersom den er programmert til å gjøre det, sendes en alarmmelding til alarmmottaket.

#### <span id="page-22-2"></span>**Lokal alarm**

Alarmen høres kun på innsiden av lokalene og behandles lokalt. En innesirene aktiveres. Område-LEDen på betjeningspanelet blinker (avhengig av hvordan det er programmert). Betjeningspanelet piper helt til noen bekrefter alarmen på betjeningspanelet.

Det oppstår for eksempel når en sone som er programmert som branndør har blitt aktivert.

Alarmmottaket behøver ikke å bli kontaktet.

#### **Systemalarm**

Denne alarmen kan utløses når som helst. Eksakt alarmtype avhenger av hvordan systemet har blitt programmert (strober, sirener, osv.).Alarmen utløses når sikkerhetsutstyr (som f.eks. panelet) har blitt sabotert, eller registrerer en feil.

Du kan kun nullstille en systemalarm dersom din PIN-kode autorisert til å gjøre dette, og kun etter feilen har blitt opphevet.

Dersom den har blitt programmert til å gjøre det, vil systemet varsle alarmmottaket automatisk.

### <span id="page-23-0"></span>**Kontaktpersoner ved utløst alarm**

<span id="page-23-1"></span>Ta kontakt med sikkerhetssystemadministratoren dersom en alarm utløses.

### **Alarmvisning**

Etter frakobling, vises alle alarmer på skjermen.

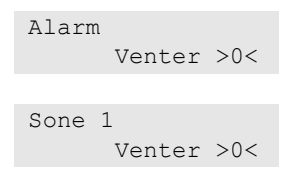

Den første skjermen viser alarmtype. Andre skjerm viser årsaken til at alarmen ble utløst. Andre linje viser om denne årsaken utløste flere alarmer.

### <span id="page-23-2"></span>**Tilbakestilling av alarm**

For å skru av sirener eller bjeller, må du frakoble gjeldende område.

Bruk standard frakoblingsprosedyre for å tilbakestille en aktiv alarm. Etter systemet har blitt frakoblet vil du bli bedt om å bekrefte alarmene. Dette er kun mulig dersom problemene har blitt løst.

### <span id="page-23-3"></span>**Bekrefte en alarm**

Hvis du har tillatelse, kan du bekrefte en alarm for å slå av sirener eller klokker uten at området frakobles.

Hvis det er en alarm i et område som er tilkoblet, gjentar du tilkoblingsprosedyren ved å bruke tilkoblingsknappen for å bekrefte alarmer. Etter riktig godkjenning blir du bedt om å kvittere alarmer. Området forblir i tilkoblet tilstand, og alarmer eller feil blir bekreftet og stilnet.

### <span id="page-23-4"></span>**Kvittering av alarm**

Hvis du har tillatelse, kan du kvittere alarmen ved å trykk på Av.

Alarmen kan ikke kvitteres dersom årsaken er aktiv, for eksempel ved sonesabotasje. Feilen bør oppheves før du kvitterer alarmen som ble utløst av denne feilen.

Alle alarmer må bekreftes. Under bekreftelse av alarm, vil en teller angi antall utestående alarmer som fortsatt må bekreftes. Hvis du ikke bekrefter alarmene etter frakobling, vil du bli bedt om å gjøre det før neste tilkobling eller etter neste frakobling, inntil alle alarmer har blitt kvittert.

### <span id="page-23-5"></span>**Utføring av gåtest**

Dersom systemet har blitt programmert til å utføre gåtester, vil systemet muligens oppfordre deg til å utføre en gåtest av området ved tilkobling. For

å bestå gåtesten må du gå til alle angitte soner. Systemet viser soner som må testes. Alarmsystemadministratoren må informere brukere om soner som må testes for å kunne bestå gåtesten.

Hvor vidt en gåtest er nødvendig avhenger av:

- Systemvalg
- Aktivitet i programmert områder i løpet av de 4 siste timer

Du kan utføre gåtesten manuelt ved bruk av menyen «8.2.1 [Gåtest»](#page-34-1) (beskrevet [på side 27\)](#page-34-1).

### <span id="page-24-0"></span>**Problemer som kan oppstå**

#### **Det er en sone med feil**

En sone med feil fortsetter å utløse alarmer inntil den er isolert fra systemet

Din administrator har tillatelse til å isolere soner med feil ved behov.

Så snart sonen med feil har blitt isolert, eller problemet har blitt løst, nullstilles alarmen automatisk.

#### **Din PIN-kode fungerer ikke når du forsøker å kvittere en alarm**

Det finnes to grunner til at en PIN-kode ikke fungerer når du forsøker å kvittere en alarm:

- Du kan kun kvittere en alarm for områder som din PIN-kode har blitt tildelt. Hvis du forsøker å kvittere en alarm som din PIN-kode ikke er tildelt, er det mulig at du tilkobler/frakobler området i stedet.
- Du kan ikke kvittere en systemalarm med mindre din PIN-kode har tillatelse til å gjøre det.

#### **Betjeningspanelet reagerer ikke på tastetrykk**

Det er mulig at betjeningspanelet ikke reagerer på tastetrykk selv om det ikke er feil i systemet. Betjeningspanelet låses dersom feil PIN-kode oppgis tre ganger eller mer.

Når du trykker en tast på et låst betjeningspanel piper betjeningspanelet syv ganger.

Etter 2 minutter låses betjeningspanelet opp igjen.

### <span id="page-25-0"></span>**Mobil-applikasjon**

Advisor Advanced Pro-mobilapplikasjonen gjør det mulig for brukere å overvåke og kontrollere Advisor Advanced-sikkerhetssystemet via TCP/IP ved hjelp av en smarttelefon med Android- eller iOS-operativsystem.

**Merk:** Betjeningspanelet må være tilkoblet Ethernet eller til Internett (for eksempel via GPRS-tilkobling). Følgende innstillinger må også brukes hvis sentralen er koblet til en hjemmeruter:

- Konfigurer porten som videresender i hjemmeruteren
- I stedet for sentralen kobler du til ruterens IP-adresse eller DNS-navn.

**Merk:** Advisor Advanced Pro kan ikke brukes av sentralinstallatøren. Derfor vil ikke installatør-PIN gi tilgang til applikasjonsbrukeren.

#### **Koble til sentralen via UltraSync-skyen.**

For å koble til sentralen fra mobilapplikasjonen via UltraSync-skyen gjør du følgende:

- 1. Kjør Advisor Advanced Pro-mobilappen.
- 2. Konfigurer UltraSync som kommunikasjonskanal.
- 3. Angi sentralens serienummer i SID-nummerfeltet.
- 4. Angi ditt UltraSync-passord.
- 5. Angi sentralnavnet for identifisering i mobilapplikasjonen.
- 6. Trykk på Neste.

Angi sentralens PIN og velg PIN -påminnelse modus.

**Merk:** Når en bruker prøver å koble til panelet med uriktig PIN 10 ganger, låses ekstern pålogging i 30 minutter.

Trykk på Logg på eller Konfigurer neste sentral hvis nødvendig

Hvis applikasjonen kjøres for første gang, må du lese sluttbruker-lisensavtalen (EULA). Les og godkjenn avtalen for å begynne å bruke applikasjonen og koble til sentralen.

Du finner mer informasjon i *Advisor Advanced Pro Mobile Application User Manual* og *Advisor Advanced Pro Mobile Application Online Help*.

#### **Brukeradministrasjon**

Sentralbrukeradministrasjon er bare tilgjengelig i Advisor Advanced Proapplikasjonen for hovedbrukeren som er konfigurert i sentralen på posisjon 2.

### <span id="page-26-0"></span>**Advisor Advanced-menyen**

Advisor Advanced-systemet anvender en menystruktur for å vise tilgjengelige alternativer og kommandoer. Hvor vidt disse er tilgjengelig avhenger av systemkonfigurasjon og tillatelser i din brukergruppe. Det er ikke sikkert at alle elementene er beskrevet i denne veiledningen.

Hvis du åpner menyen og ikke trykker en tast i løpet av tre minutter, vil tidsavbruddfunksjonen automatisk lukke menyen. Det anbefales å gå ut av menyen ved bruk av Avslutte-knappen i stedet for denne tidsavbruddfunksjonen. Dersom noen andre prøver å bruke menyen før den blir tidsavbrutt, registreres dette valget mot din brukerkonto.

Dersom du forsøker å velge et alternativ som ikke er autorisert i din brukerkonto, vil displayet vise følgende melding:

 FEIL Adgang avvist

Selv om du har tilgang til et menyvalg, er det ikke sikkert at du har tillatelse til å vise all informasjonen menyvalget inneholder. Du har kun tilgang til informasjon for områder som din brukerkonto er tildelt.

### <span id="page-26-1"></span>**Organisering av menyvalg i denne veiledningen**

Menyvalg er nummerert i Advisor Advanced-systemet. Dette nummereringssystemet anvendes også i denne veiledningen. Menyvalg 1 «Forbikoble soner» er emne «1 Forbikoble soner».

Menynummer henviser også til tastesekvensen som kan trykkes for å åpne menyen. For eksempel: Hvis du ønsker å åpne meny «7.2 Gåtest», kan du trykke 7, og så 2 etter du har åpnet menysystemet.

### <span id="page-26-2"></span>**Tilgjengelige valg**

Det kan hende at ikke alle valg beskrevet nedenfor ikke tilgjengelige. Om valg er tilgjengelige avhenger av ett av følgende:

- Firmware-versjon
- Sentraltype (for eksempel IP- eller ikke-IP-modell)
- Installerte utvidelser (for eksempel, trådløs undersentral eller modul for GSMkommunikasjon)

### <span id="page-27-0"></span>**Åpne meny**

Kontroller at startskjermen eller statusskjermen vises på displayet før du starter.

```
 UTC F&S
Tir 29.apr 08:55
```
 $-$  eller  $-$ 

1 2 3 4 5 6 7 8  $\blacksquare$  [ ]  $\sqrt{x}$  ? + +

Bruk en gyldig kombinasjon av taster beskrevet i [«Vanlige tastekombinasjoner»](#page-38-0) [på side 31.](#page-38-0)

Displayet tilbyr nå følgende muligheter:

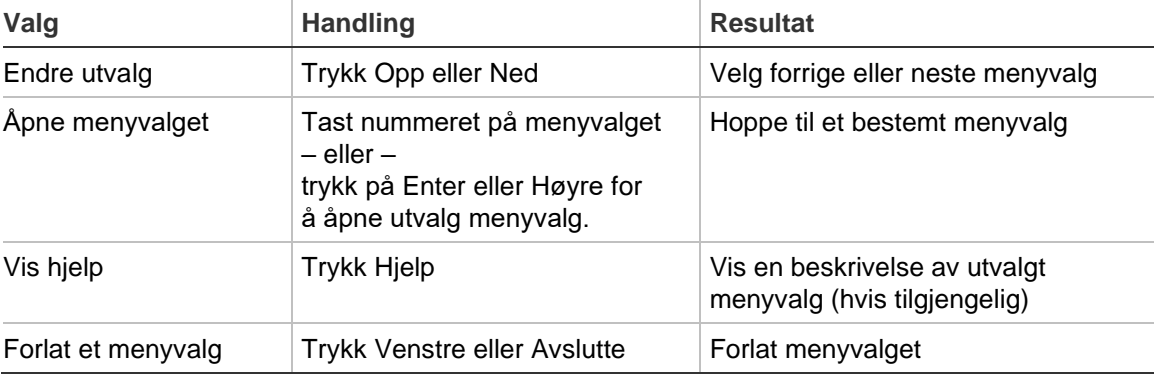

### <span id="page-28-0"></span>**Sonevalg**

#### **1 Sonevalg**

```
1>Forbikoble so>
2 Kamerameny
```
I menyen kan soner utkobles og det kan utføres brukeroperasjoner på kameraene.

### <span id="page-28-1"></span>**Forbikoble/gjeninnkoble soner**

#### **1.1 Forbikoble soner**

Forbikoble-funksjonen brukes til å forbikoble soner og ekskludere disse fra sikkerhetssystemet inntil neste frakobling.

Det kan oppstå situasjoner der du ønsker å forbikoble en sone. For eksempel dersom du ønsker å la et vindu stå åpent mens systemet er tilkoblet. Ved å forbikoble sonen som vinduet befinner seg, vil alarmen ikke utløses ved å tilkoble systemet.

**Merk!** Det er også mulig å forbikoble aktive soner mens du frakobler et område. For mer informasjon se [«Aktive soner»](#page-15-3) [på side 8.](#page-15-3)

Åpne menyen «Forbikoble soner» for å forbikoble eller gjeninnkoble soner. Det neste som skjer avhenger av om det finnes aktive soner eller ikke:

#### **Alle soner er normale**

Du kan forbikoble normale soner dersom du kjenner til sonenummeret.

```
1>Sone 1
    Gjeninnkoblet
```
- 1. Trykk Opp eller Ned for å bla gjennom sonene.
- 2. Trykk på sonenummeret eller velg en sone med Enter.
- 3. Bruk Opp og Ned for å endre sonetilstand.
- 4. Bekreft endringene ved å trykke Enter.
- 5. Trykk på Avslutte to ganger for å avslutte programmering.

#### **Aktive soner**

Dersom én eller flere soner er aktive, vil systemet vise:

1>Sone 1 Aktiv

Aktive soner oppføres én etter én.

1. Trykk på Opp- eller Ned-knappene for å bla gjennom sonene.

2. Trykk på Enter for å forbikoble utvalgt sone. Bekreftelsen vises:

```
1>Sone 1
     Forbikoblet
```
3. Dersom du ikke har tillatelse til å forbikoble utvalgt sone, vises følgende advarsel:

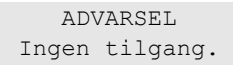

<span id="page-29-0"></span>4. Trykk på Avslutte to ganger for å avslutte programmering.

### **Soneshunt**

#### **1.2 Soneshunt**

Utkoblingsfunksjonen brukes til å utkoble sonene for en viss tidsperiode.

Gå til «Utkoble soner»-menyen for å slå utkobling av sone på eller av.

```
1>Sone 1
         Shunt av
```
- 1. Trykk Opp eller Ned for å bla gjennom sonene.
- 2. Trykk på sonenummeret eller velg en sone med Enter.
- 3. Bruk Opp og Ned for å endre sonetilstand.
- 4. Bekreft endringene ved å trykke Enter.
- 5. Trykk på Avslutte to ganger for å avslutte programmering.

### <span id="page-30-0"></span>**Sentralstatus**

#### **4 Sentralstatus**

Funksjonen «Sentralstatus» oppfører soner der en alarm eller sabotasjealarm har blitt utløst, soner som er forbikoblede eller aktive, i tillegg til systemalarmer.

Det finnes menyvalg som viser disse tilstandene hver for seg. Derimot kan dette valget brukes til å utføre nødvendig sonekontroll.

Du kan se aktuelt sentralstatus ved bruk av menyen «4 Sentralstatus» dersom du har tillatelse til det.

Du kan vise følgende informasjon:

- 1 Vis åpne soner: Viser soner med unormal tilstand. Øverste linje viser sonen med unormal tilstand. Nederste linje viser sonestatus.
- 2 Alarmer: Viser og lar deg kvittere alarmer som står på vent.
- 3 Feil: Viser aktive feil.

### <span id="page-31-0"></span>**Innstillinger**

#### **5 Innstillinger**

1>PIN-kode 2 SMS&Tale

<span id="page-31-1"></span>Bruk menyen for å endre PIN og konfigurere SMS- og taleinnstillinger

### **PIN**

#### **5.1 PIN-kode**

1>Endre PIN-kode \*\*\*\*\*\*\*\*\*\*

Bruk menyen for å endre PIN-kode.

#### **5.1.1 Endre PIN-kode**

1 Endre PIN  $>$   $\sim$   $\sim$ 

Dersom du har tillatelse til det, kan du bruke menyen Endre PIN til å endre din PIN-kode.

PIN-kode-regler i Advisor Advanced-systemet kan konfigureres på følgende måter:

❑ PIN-koder genereres av systemet. Brukeren kan be om å få generert en ny PIN-kode, men PIN-koder kan ikke oppgis manuelt eller endres.

PIN-koden genereres ved å trykke på Enter i denne menyen. Koden vises så snart den har blitt generert.

❑ PIN-koder oppgis manuelt.

Du kan oppgi en ønsket unik PIN-kode dersom du har tillatelse til å gjøre det.

Trykk Enter for å oppgi eller redigere en PIN-kode.

Oppgi PIN-koden på nytt for å bekrefte den.

PIN må være unike. En PIN kan ikke tildeles til mer enn en bruker. Dersom du oppgir en PIN-kode som allerede er i bruk vil dette avvises av systemet.

### <span id="page-31-2"></span>**SMS og talerapportering**

#### **5.2 SMS og Tale**

1>Telefonnummer Ingen

SMS og tale-menyen inneholder konfigurasjonsmenyer for SMS og talerapportering. Denne menyen gir deg kun tilgang til å endre dine egen innstillinger.

#### **5.2.1 Telefonnummer**

1 Telefonnummer  $>$  and  $\ge$   $\ge$   $\ge$   $\ge$ 

Her kan du legge inn ditt eget telefonnummer.

**Merk:** Telefonnummeret er kun tilgjengelig for de første begrensede antall brukere. Andre brukere har ikke SMS og talerapporteringsfunksjon tilgjengelig. Systemsjefen eller installatøren skal gi informasjon om brukeropplysninger.

#### **5.2.2 SMS rapport**

```
2 SMS rapport
                Av
```
I SMS rapport-menyen kan du aktivere eller deaktivere SMS-rapporteringen.

Dette alternativet kan kun redigeres hvis du tilhører en brukergruppe som har SMS-rapportering aktivert.

#### **5.2.3 SMS kontroll**

```
3 SMS kontroll
     Deaktiver
```
I SMS kontroll menyen kan du se om du har mulighet til å sende SMSkommandoer.

System ansvarlig gir deg listen over SMS-kommandoer du kan bruke.

### <span id="page-33-0"></span>**Dørkontroll**

#### **6 Dørkontroll**

1>Dør åpen

Menyen lar deg sende en direktekommando til en spesifikk dør.

- 1 Dør åpen: Åpne en spesifikk dør i en periode som er konfigurert for denne døren.
- 2 Lås dør: Lås en spesifikk dør.
- 3 Dør åpen: Lås opp den spesifikke døren til Lås dør-kommandoen er sent.
- 4 Dør deaktiver: Deaktiver en spesifikk dør. Dette gir adgang for alle avviste brukere.
- 5 Aktiver dør: Aktiver en deaktivert dør.

Velg en kommando, velg deretter en dør fra dørlisten og trykk på Enter.

### <span id="page-34-0"></span>**Service**

#### **8 Service**

Menyen «Service» gjør det mulig å utføre vedlikeholdsoppgavene beskrevet nedenfor.

#### **8.2 Testmeny**

1>Gåtest 2 Inngangstest

Menyen inneholder funksjoner som lar brukeren teste alarmsystemet.

#### <span id="page-34-1"></span>**8.2.1 Gåtest**

 Gåtest pågår

Gåtesten gjør det mulig for brukere å teste alle detektorer i et utvalgt område.

#### **Utføre gåtesten:**

1. Åpne menyen.

Deretter blir du bedt om å velge mellom fullstendig og redusert gåtest.

```
Gåtest omfang
         >Total<
```
Følgende valg er tilgjengelige:

- Total: Standard gåtest. Alle angjeldende soner er kontrollert.

- Redusert: Redusert gåtest. Denne testen er bare begrenset til soner som ikke har vært aktive nylig, i løpet av de siste 4 timene, eller siden sist gang det ble innstilt.

Velg omfang for gåtest og trykk på Enter.

Displayet oppfører alle soner som må testes.

1>Sone 1 Må aktiveres

2. Befar alle deteksjonspunkter og kontroller at detektoren er aktivert enten ved å gå foran den eller ved å åpne en dør eller et vindu.

Hver aktivert sone fjernes fra listen på displayet.

3. Gå tilbake til betjeningspanelet og kontroller resultatet.

Dersom testen bestås vises følgende melding:

```
 Gåtest OK
 Tast ENTER
```
Ellers vil det fortsatt være en liste med utestede soner. Ta kontakt med installatøren dersom du ikke består gåtesten.

Se også [«Utføring av gåtest»](#page-23-5) på side [16](#page-23-5) for mer informasjon.

#### **8.2.2 Inngangstest**

```
0>Sone
1 Sentral
```
Velg sone du vil legge inn sonenummer for. Eller, velg først inngangsstedet (panel, intern eller ekstern undersentral), deretter legger du inn det (fysiske) inngangstallet på dette stedet.

Sonenummer, navn og inngangstilstand vises.

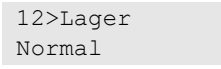

Du kan nå:

- Bla gjennom listen over soner. Trykk på Opp eller Ned.
- Bla mellom inngangstilstand, sonetype and sonested. Trykk på venstre eller høyre

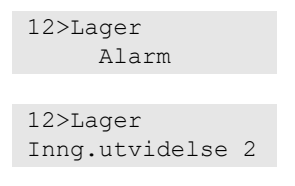

• Avslutt inngangstest. Trykk Slett.

#### **8.5 Kommunikasjon**

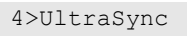

Med menyen kan du endre spesielle kommunikasjonsinnstillinger.

**Merk:** Valgets tilgjengelighet avhenger av brukergruppens tillatelser.

#### **8.5.4 UltraSync**

1>Varsler

Menyen lar deg konfigurere UltraSync-sky-kommunikasjon.

#### **8.5.4.1 Varselliste**

```
1>Varsel 1
2 Varsel 2
```
Med menyen kan du konfigurere og fjerne push-varsler for smarttelefonen din.

**Merk:** Sentralmenyen tillater ikke at du legger til varsler. Du kan kun legge til varsler ved bruk av en smarttelefonapplikasjon.

#### **8.5.4.1.n Velg varsel**

1>Navn Varsel 1

Velg et varsel for å konfigurere det.

#### **8.5.4.1.n.1 Varselnavn**

1 Navn >Varsel 1 <

Hvert push-varsel kan programmeres med et navn for å identifisere det.

Bruk menyen for å angi eller redigere push-varselnavnet. Push-varselnavnet kan inneholde opptil 16 tegn.

#### **8.5.4.1.n.2 Identifikator**

2>Identifikator

Informasjonsskjermen som viser smarttelefonens varselsidentifikator.

#### **8.5.4.1.n.4 Status**

4>Status Aktiv

Informasjonsskjermen som viser status for det valgte varselet.

- Aktiv: Varselet er aktivt og kan mottas av brukeren.
- Inaktiv: Varsel er deaktivert av installatøren, hovedbruker eller som følge av manglende brukergruppe rettigheter eller fordi push varsel typer ikke er aktivert under «8.5.4.1.n.5 [Hendelsestyper»](#page-36-0) [nedenfor.](#page-36-0)

#### <span id="page-36-0"></span>**8.5.4.1.n.5 Hendelsestyper**

1>Alarmer Aktivert

Med menyen kan du velge typer hendelser som vil bli sendt til smarttelefonen.

Hvis valget er aktivert, sendes alle hendelser i den kategorien via push-varsel til tilordnet bruker.

Følgende valg er tilgjengelige.

- 1 Alarmer: Alarmer i påvente, Panikk, RF Jamming, Sabotasjer, Vannalarm, Teknisk alarm
- 2 Tilkoble/Frakoble: Tilkoble, Frakoble, Deltilkoble, Utkoble
- 3 Strøm: Batterifeil, Batteri nivå lavt, AC feil, Strømforsyningsfeil
- 4 System: Tekniker tilbakestilling, Service, Lokal programmering, RFU hendelser, Auto test av AM, forbikoble
- 5 Video: Bilde minne fult, Bilde slettet, Bilde tatt
- 6 Feil: Ethernet link, Kommunikasjon, Sikring, Strøm, interne feilmeldinger og tilbakestillinger
- 7 Tilgang: Adgang gitt, Adgang nektet

#### **8.5.4.1.n.6 Slett varsel**

6 Slett varsel >Avbryt<

Bruk menyen for å fjerne push-varsel fra systemet. For å fjerne varselet velger du OK og trykker Enter igjen. Varselet slettes.

### <span id="page-38-0"></span>**Vanlige tastekombinasjoner**

Se [«Tilkoble og frakoble systemet»](#page-14-0) [på side 7.](#page-14-0)

Autoriseringsmetode avhenger av systeminnstillinger. Din administrator kan informere deg om autoriseringsmetoden du bør bruke.

### <span id="page-38-1"></span>**Vanlige tastesekvenser for LCD-betjeningspanel**

| <b>Handling</b> | <b>Programmert metode</b>     | <b>Tastesekvens</b>           | $[1]$  |
|-----------------|-------------------------------|-------------------------------|--------|
| Tilkoble        | Tilkoble med funksjonstast    | Рå                            | $\Box$ |
|                 | Tilkoble med PIN              | På, PIN, Enter                | $\Box$ |
|                 |                               | PIN, På                       | $\Box$ |
|                 | Tilkoble med kort             | Kort                          | $\Box$ |
|                 |                               | På, kort                      | $\Box$ |
|                 |                               | 3 x kort                      | $\Box$ |
|                 | Tilkoble med kort og PIN      | På, kort, PIN, Enter          | $\Box$ |
|                 |                               | Kort, PIN, På                 | $\Box$ |
| Frakoble        | Frakoble med PIN              | Av, PIN, Enter                | $\Box$ |
|                 |                               | <b>PIN</b>                    | $\Box$ |
|                 |                               | PIN, Av                       | $\Box$ |
|                 | Frakoble med kort             | Kort                          | $\Box$ |
|                 |                               | Av, kort                      | $\Box$ |
|                 | Frakoble med kort og PIN      | Av, kort, PIN, Enter          | $\Box$ |
|                 |                               | Kort, PIN, Av                 | $\Box$ |
|                 |                               | Kort, PIN                     | $\Box$ |
| Deltilkoble     | Deltilkoble med funksjonstast | Deltilkoble                   | $\Box$ |
|                 | Deltilkoble med PIN           | Deltilkoble, PIN, Enter       | $\Box$ |
|                 |                               | PIN, Deltilkoble              | $\Box$ |
|                 | Deltilkoble med kort          | Kort                          | $\Box$ |
|                 |                               | Deltilkoble, kort             | $\Box$ |
|                 |                               | 3 x kort                      | $\Box$ |
|                 | Deltilkoble med kort og PIN   | Deltilkoble, kort, PIN, Enter | ❏      |
|                 |                               | Kort, PIN, Deltilkoble        | $\Box$ |
| Døradgang       | Døradgang med PIN             | PIN, Enter                    | $\Box$ |
|                 | Døradgang med kort            | Kort                          | □      |
|                 | Døradgang med kort og PIN     | Kort, PIN, Enter              | ❏      |

**Tabell 5: Vanlige tastesekvenser for LCD-betjeningspanel**

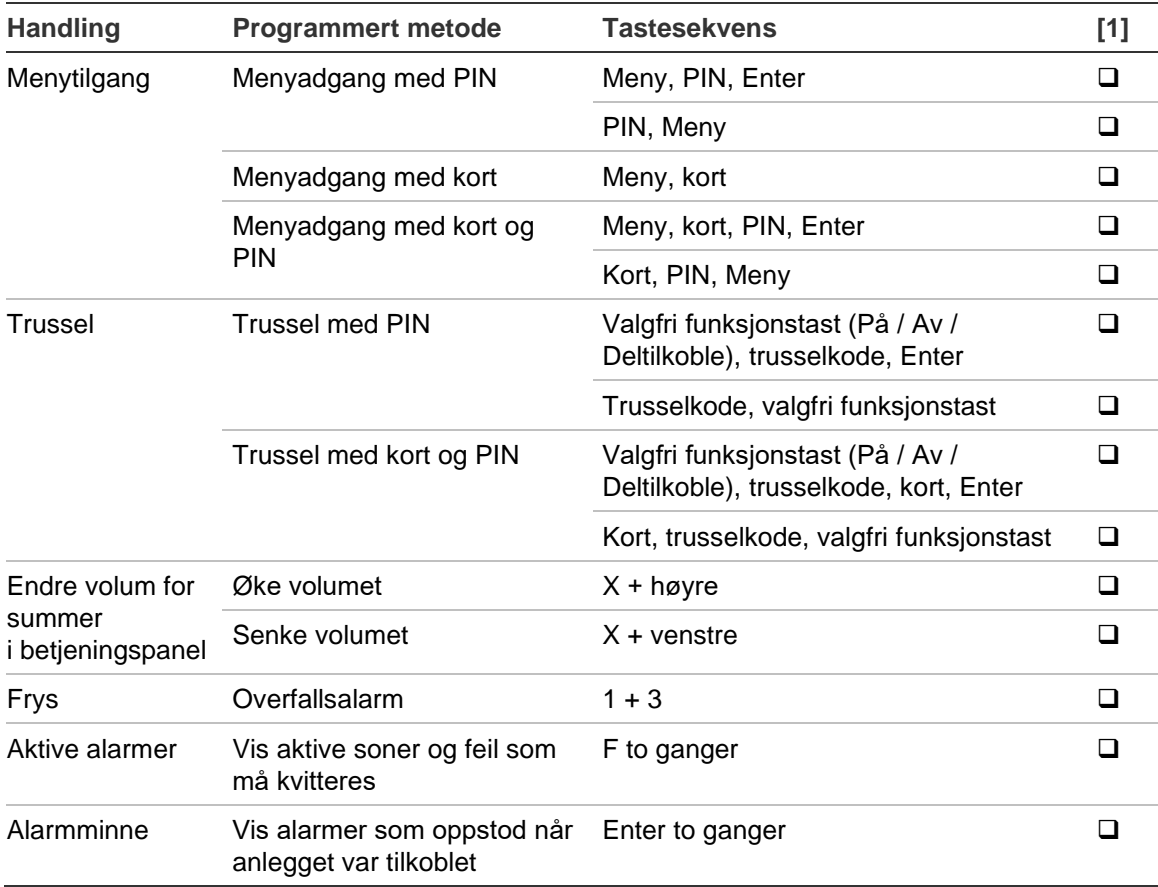

[1] Tilgjengelighet må defineres av administratoren.

<span id="page-39-0"></span>Se også [«Områder angitt ved tilkobling og frakobling»](#page-20-0) [på side 13.](#page-20-0)

### **Felles tastesekvenser for betjeningspanel uten LCD**

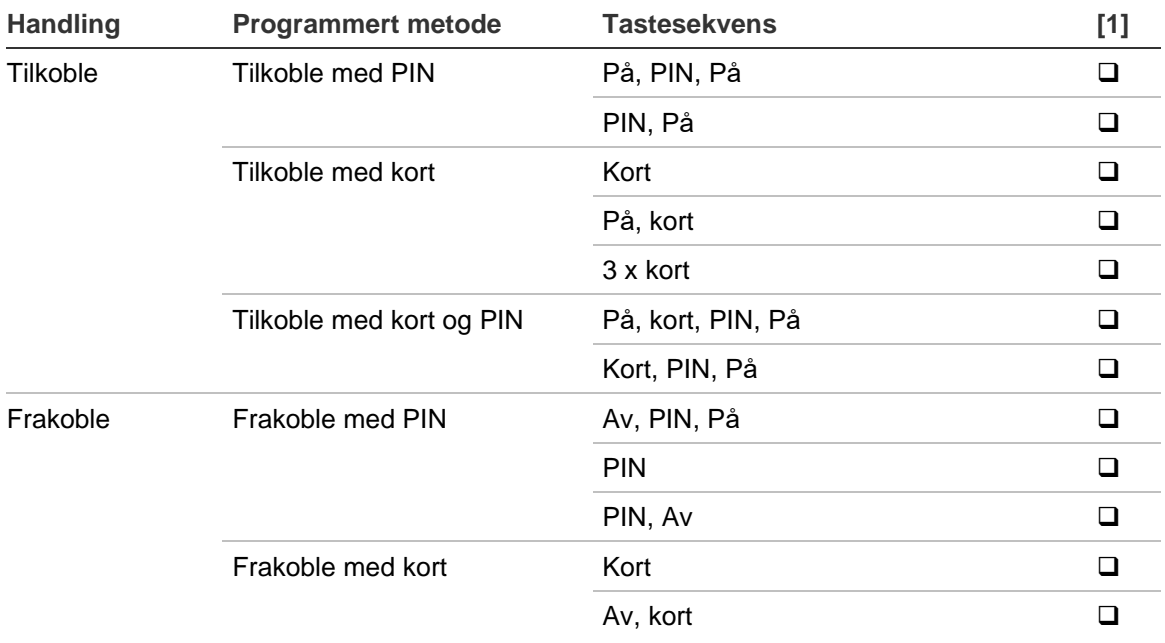

**Tabell 6: Felles tastesekvenser for betjeningspanel uten LCD**

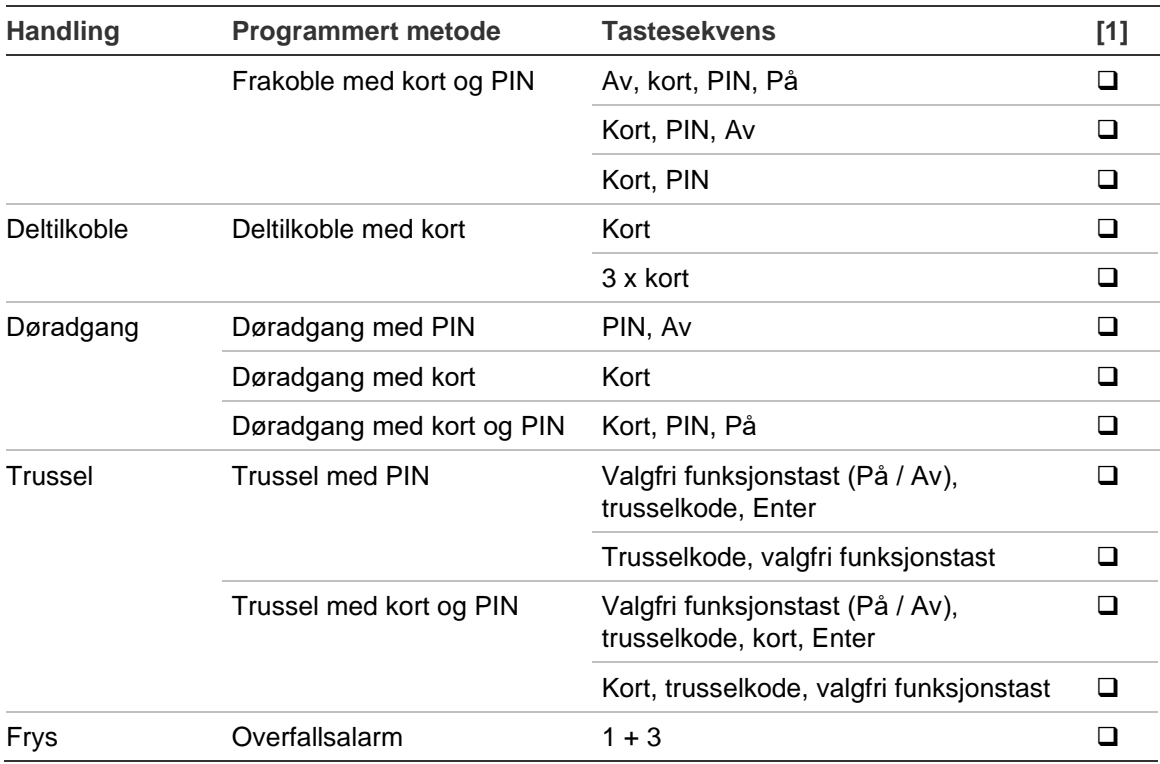

[1] Tilgjengelighet må defineres av administratoren.

Når en PIN kan tastes piper betjeningspanelet to ganger og blinker med de røde og grønne LEDene. Når en handling feiler piper betjeningspanelet sju ganger. For mer informasjon se «Når det ikke mulig å [tilkoble eller frakoble»](#page-15-2) [på side 8.](#page-15-2)

### <span id="page-40-0"></span>**Funksjonstaster**

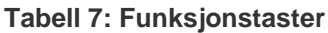

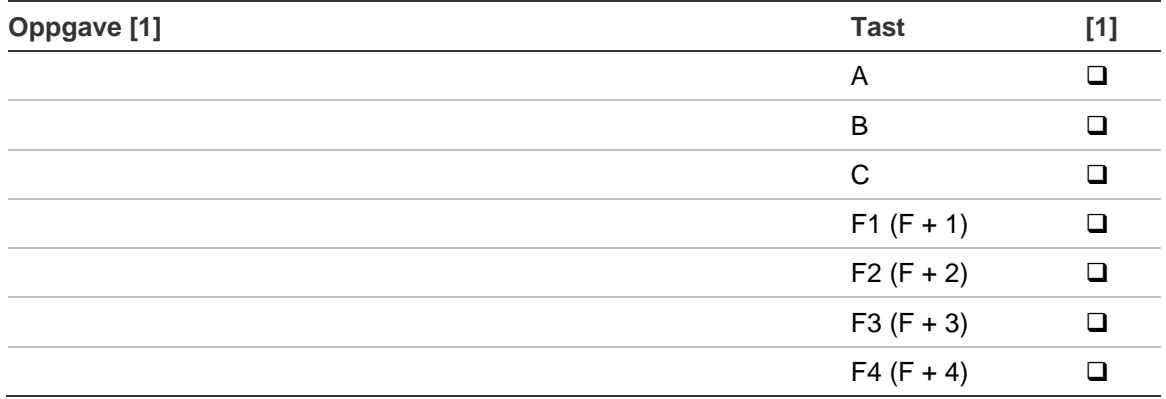

[1] Funksjonalitet og tilgjengelighet må defineres av administratoren.

l